## BILL CAPTURE CHEAT SHEET

You can now take a picture of a paper bill and pay it from your mobile banking app

Getting started with bill capture

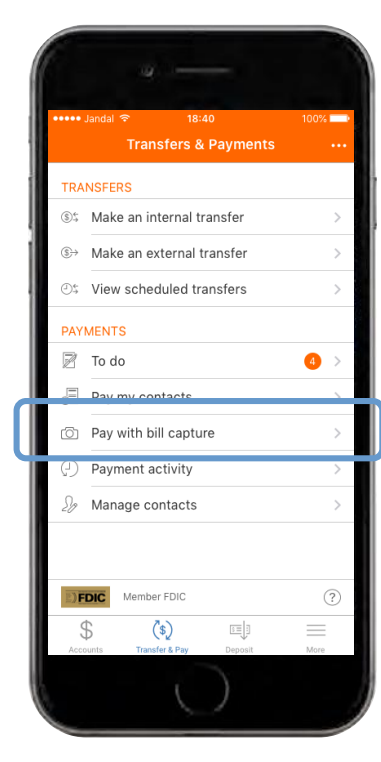

After logging in, tap on the **"Transfer & Pay"**  button in the menu at the bottom of the screen. Next, tap on the **"Pay with bill capture"** button under the Payments section.

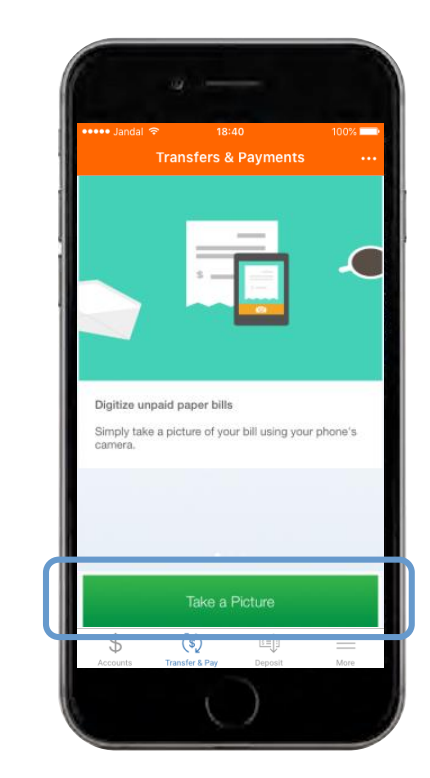

Tap **"Take a Picture"** at the bottom of the screen to take a photo of your paper bill.

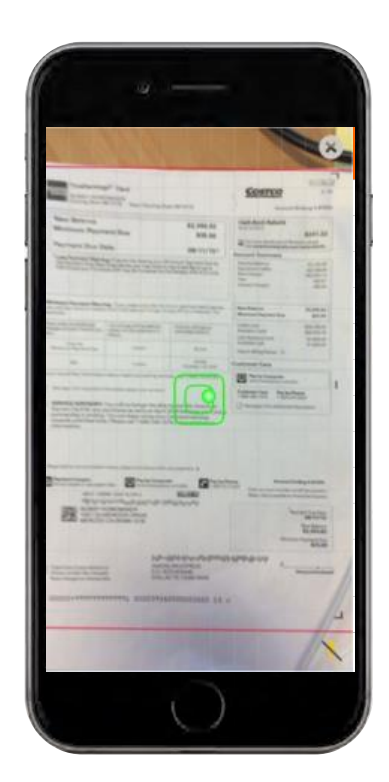

Position the bill on a flat surface with a contrasting background. Hold the phone horizontally over the bill and follow the onscreen instructions. The image will be taken automatically.

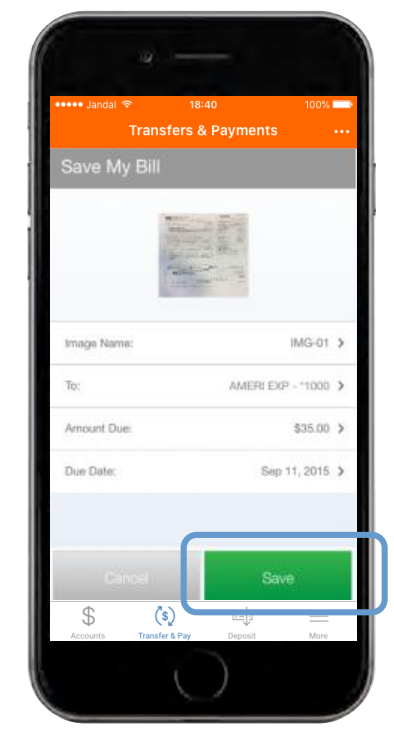

Once the image is captured, it will match the payee with an existing one in your account. If there are any changes that need to be made, simply tap on the section to edit. Tap **"Save"** to continue.

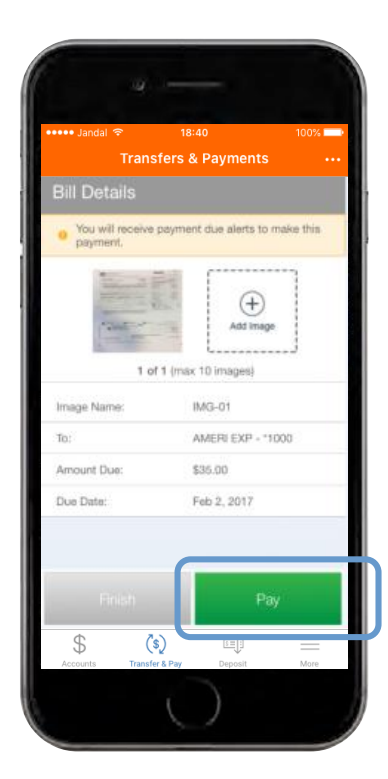

After saving the bill, you can either tap the **"Pay"** button to schedule the payment, or tap the "Finish" button to save the bill and pay later. If you save the bill for later, you will receive payment due alerts.